INSPECTORATUL SCOLAR JUDETEAN MURES

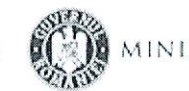

MINISTERUL EDUCATIEI

15. NOV. 2021 Nr. 757/

APROB.

Inspector scolar general, prof. drd. Sabin-Gayril - PASCAN

#### În atentia unităților de învățământ din județul Mureș!

Referitor la adresa M.E. nr.35046/10.11.2021, înregistrată la I.S.J. Mures cu nr vă solicităm REVIZUIREA în SIIIR, a modulelor:

- "Resurse Umane", pentru anul scolar 2021-2022, a datelor privind încadrarea personalului didactic de predare titular, a datelor privind personalul didactic auxiliar și nedidactic, precum și a datelor privind accesul cadrelor didactice la internet și la dispozitive care pot fi conectate la internet;

- "Resurse Materiale,, reactualizarea datelor privind destinația clădirilor, autorizațiilor de securitate la incendiu (ISU), autorizațiile sanitare și încadrarea clădirilor în clasa de risc seismic;

- "Managementul elevului", reactualizare adatelor privind accesul elevilor la internet și la dispozitive care pot fi conectate la internet.

TERMEN: până la dat de 10 decembrie 2021.

La finalizarea operațiunilor veți confirma, în scris, că datele introduse în SIIIR sunt verificate, complete si în concordanță cu realitatea, prin adresă asumată, prin semnătură de către directorii unitătilor de învățământ, cărora le revine și responsabilitatea privind aceste date, pe adresa de e-mail info@edums.ro.

 $\overline{1}$ 

AVIZAT,

Inspector scolar general adjunct,

Prof. Ildikó ILLES

Întocmit,

Informatician,

Ing. Bogdan-Raul FERDRIHAN

Întocmit / Redactat: RR Nr. pagini: 1

Str. Dr. Victor Babes Nr.11 540097 Târgu-Mureș Tel: 0265.213779 Fax: 0265.218473 E-mail: office@edums.ro

### **Colectare atribute elev – acces internet & dispozitive învățare online**

Atributele elevilor privind accesul la internet și la dispozitive pentru învățarea online pot fi completate în SIIIR urmând instrucțiunile de mai jos:

1. Accesați modulul **Managementul elevului**.

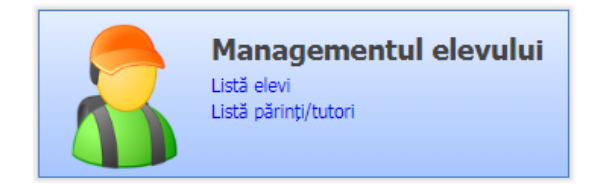

2. Accesați meniul **Adăugare rapidă atribute elevi .**

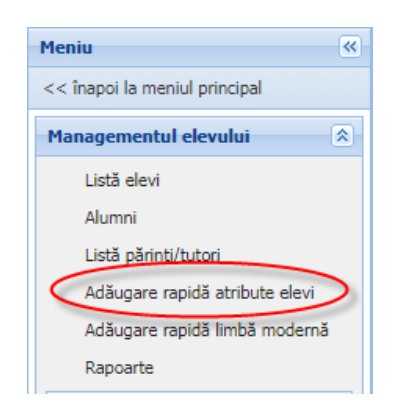

3. Selectați atributul din colțul din dreapta sus.

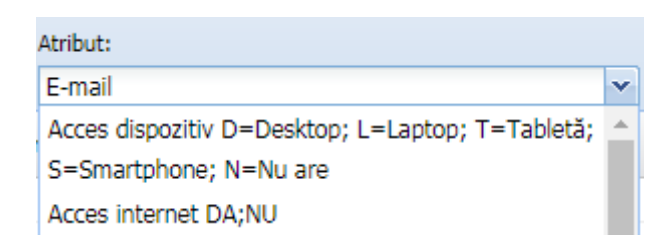

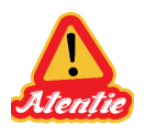

**ATENȚIE:** La accesarea acestui meniu aplicația afișează implicit atributul **"Acces dispozitiv D=Desktop; L=Laptop; T=Tabletă; S=Smartphone; N=Nu are".**

**Selectați atributul corespunzător din lista derulantă.**

4. *Puteți să filtrați elevii în funcție de clasa lor, prin completarea filtrului Formațiune de studiu și apăsarea butonului .* 

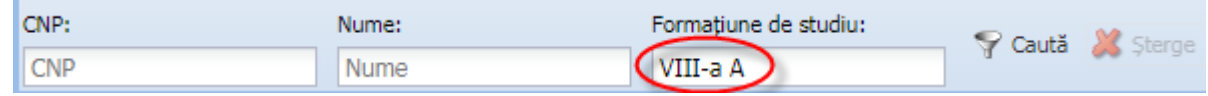

*Exemple filtrare în funcție de formațiunea de studiu:*

- *VIII-a - se vor afișa elevii din toate clasele de a VIII-a*
- *VIII-a A - se vor afișa doar elevii din clasa a VIII-a A*
- *VIII-a B - se vor afișa doar elevii din clasa a VIII-a B*
- 5. *Puteți să sortați înregistrările în funcție de o anumită coloană, prin efectuarea unui click pe capul de tabel, pe coloana corespunzătoare*

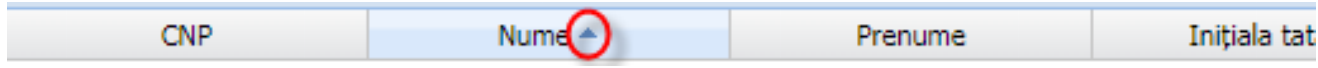

6. Efectuați un dublu-click pe un elev din listă, introduceți în câmpul **Valoare atribut** valoarea aferentă atributului selectat la pasul 3 **!!!Atenție la atributul selectat!!!** (câmpul "De la" se va completa automat cu data curentă; câmpul "Până la" nu

trebuie completat) și apoi apăsați butonul

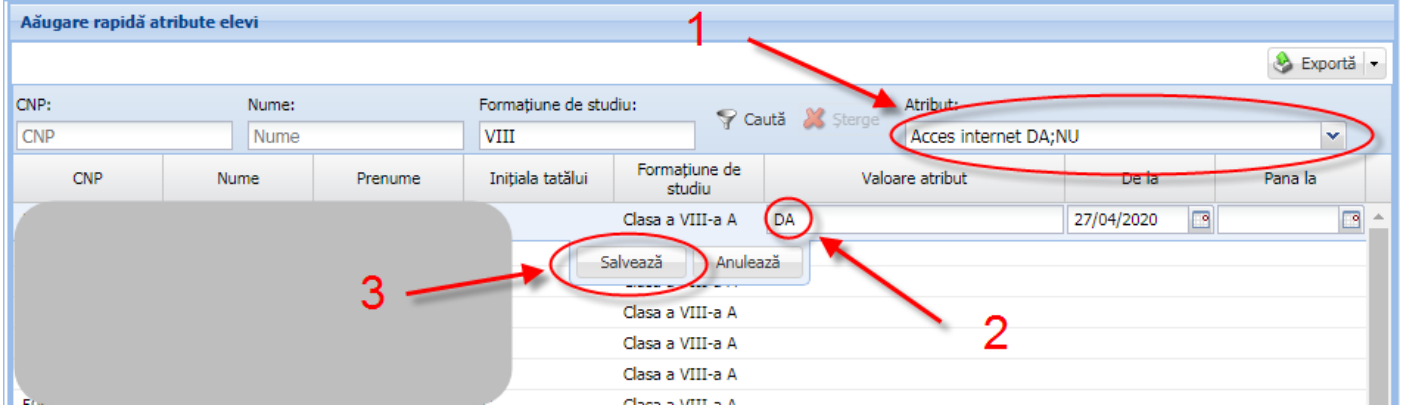

*Puteți să modificați o valoare prin selectarea atributului, efectuarea unui dublu click pe un elev din listă, modificarea valorii și apăsarea butonului .* 

*Puteți să ștergeți o valoare prin selectarea atributului, selectarea elevului din listă și apăsarea butonului . Această acțiune va șterge valoarea atributului selectat, nu elevul din listă.*

### **Atribut Acces dispozitiv**

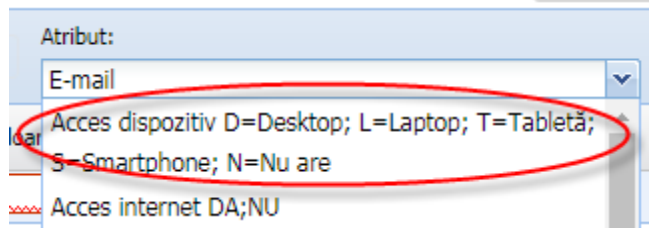

Valoarea atributului se completează pentru fiecare elev în parte folosind codurile de mai jos:

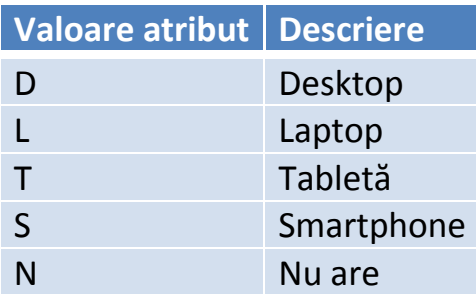

Câmpul "De la" se va completa automat cu data curentă.

Câmpul "Până la" nu trebuie completat.

#### **Atribut Acces internet**

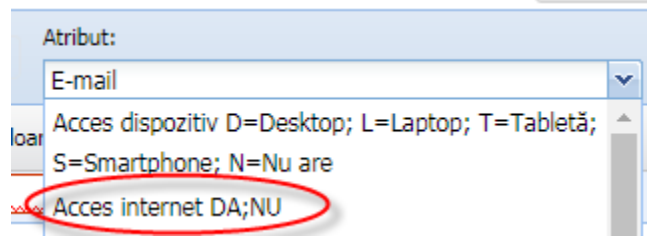

Valoarea atributului se completează pentru fiecare elev în parte folosind codurile de mai jos:

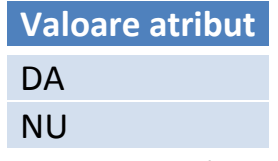

Câmpul "De la" se va completa automat cu data curentă.

Câmpul "Până la" nu trebuie completat.

Datele introduse se pot verifica prin rularea următoarelor rapoarte, disponibile în meniul **Rapoarte:**

- **470 -** Export acces internet/dispozitive (cu asocieri la formatiuni pe anul selectat)
- **471** Verificare acces internet/dispozitive per unitati/clase (an selectat)
- **472** Verificare acces internet/dispozitive per unitati (an selectat)

**Pe rapoartele 471 și 472 se contorizează doar elevii cu asocieri active la formațiunile de studiu (cu status Situație școlară deschisă).**

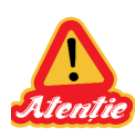

**ATENȚIE: pentru fiecare elev și pentru fiecare tip de atribut în parte se adaugă o singură valoare.**

## **Colectare atribute personal – acces internet & dispozitive predare online**

Atributele personalului privind accesul la internet și la dispozitive pentru predarea online pot fi completate în SIIIR urmând instrucțiunile de mai jos:

1. Accesați modulul **Resurse umane**.

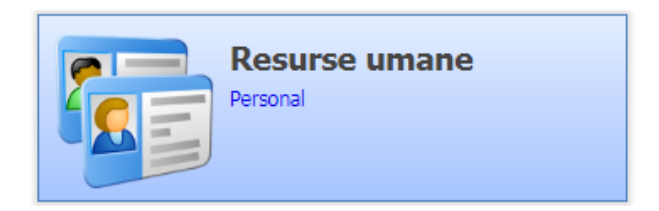

2. Accesați meniul **Adăugare rapidă atribute cadre .**

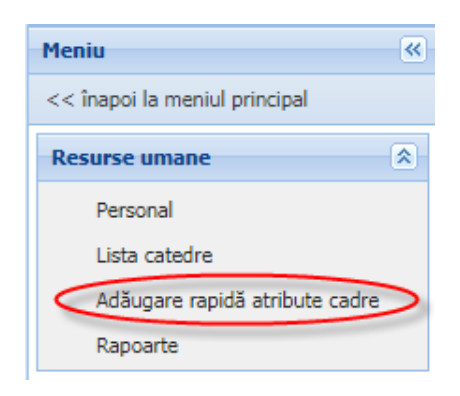

3. Selectați atributul din colțul din dreapta sus.

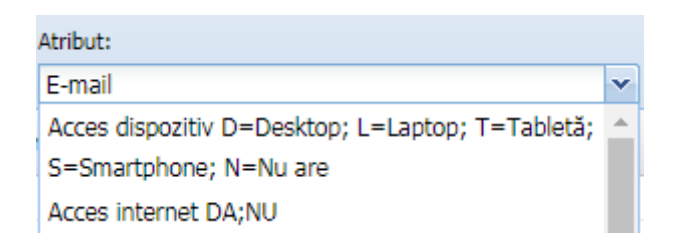

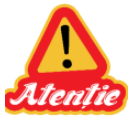

**ATENȚIE:** La accesarea acestui meniu aplicația afișează implicit atributul **"Acces dispozitiv D=Desktop; L=Laptop; T=Tabletă; S=Smartphone; N=Nu are".**

**Selectați atributul corespunzător din lista derulantă.**

4. *Puteți să filtrați personalul în funcție de CNP, Nume sau Categorie personal prin completarea filtrului corespunzător și apăsarea butonului .* 

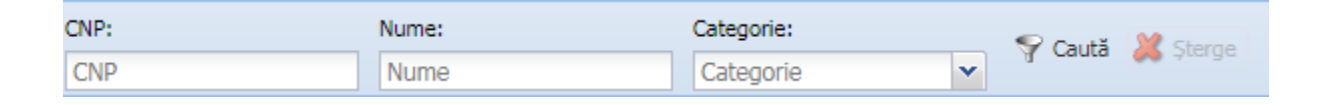

5. *Puteți să sortați înregistrările în funcție de o anumită coloană, prin efectuarea unui click pe capul de tabel, pe coloana corespunzătoare*

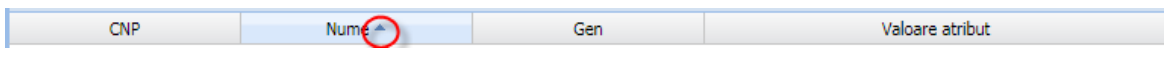

6. Efectuați un dublu-click pe un cadru din listă, introduceți în câmpul **Valoare atribut** valoarea aferentă atributului selectat la pasul 3 **!!!Atenție la atributul selectat!!!** (câmpul "De la" se va completa automat cu data curentă; câmpul "Până la" nu

trebuie completat) și apoi apăsați butonul salvează

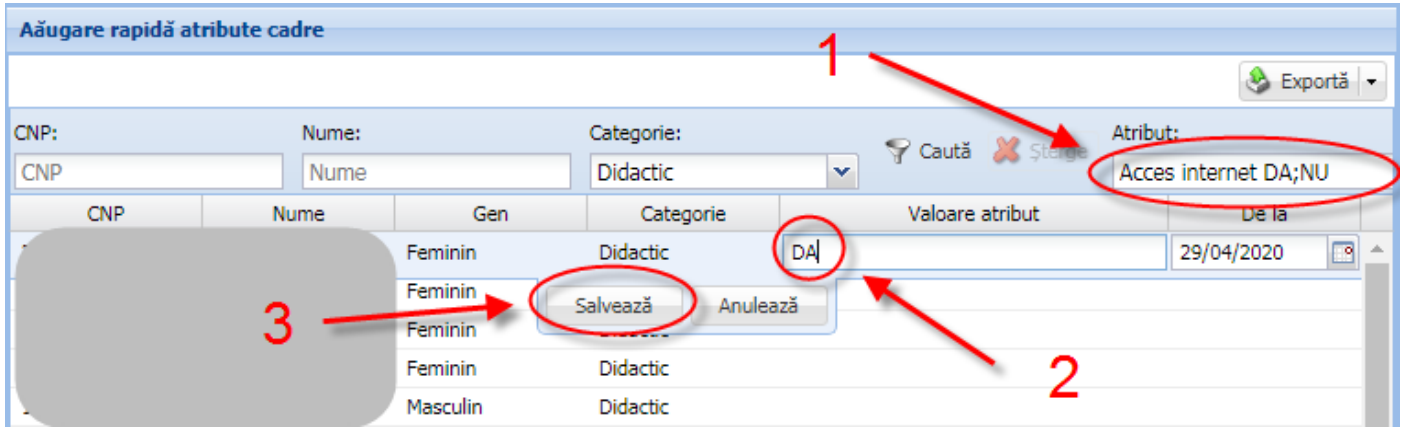

*Puteți să modificați o valoare prin selectarea atributului, efectuarea unui dublu click pe un cadru din listă, modificarea valorii și apăsarea butonului .* 

*Puteți să ștergeți o valoare prin selectarea atributului, selectarea cadrului din listă și apăsarea butonului . Această acțiune va șterge valoarea atributului selectat, nu cadrul din listă.*

### **Atribut Acces dispozitiv**

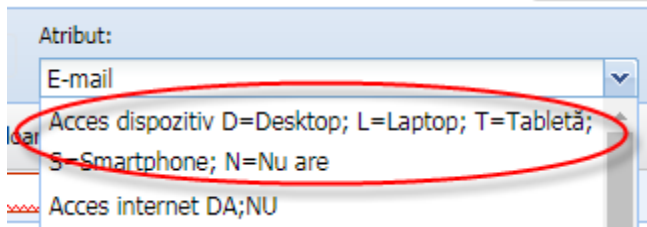

Valoarea atributului se completează pentru fiecare cadru în parte folosind codurile de mai jos:

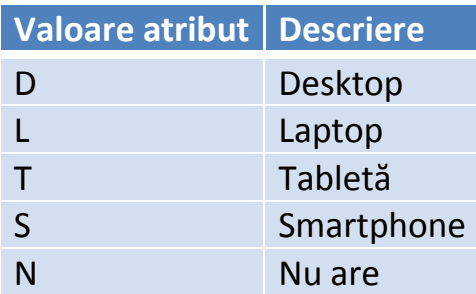

Câmpul "De la" se va completa automat cu data curentă.

Câmpul "Până la" nu trebuie completat.

#### **Atribut Acces internet**

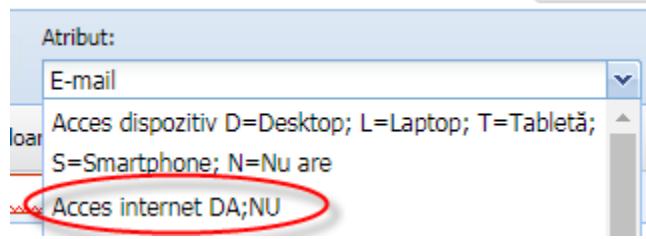

Valoarea atributului se completează pentru fiecare cadru în parte folosind codurile de mai jos:

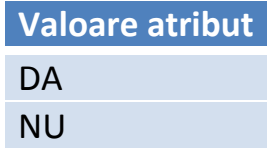

Câmpul "De la" se va completa automat cu data curentă.

Câmpul "Până la" nu trebuie completat.

Datele introduse se pot verifica prin rularea următoarelor rapoarte, disponibile în meniul **Rapoarte:**

- **1203 -** Export acces internet/dispozitive personal
- **1204** Verificare acces internet/dispozitive per unitati

**Pe rapoarte se contorizează numai persoanele din categoria Didactic și care au**  asocieri active la unitate (câmpul "Data închiderii asocierii" de pe formularul "Date **persoană" este gol).**

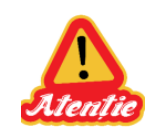

**ATENȚIE: pentru fiecare cadru și pentru fiecare tip de atribut în parte se adaugă o singură valoare.** 

**Informații privind actualizarea datelor personalului asociat unității:**

 $\checkmark$  Puteți să modificați categoria personalului asociat la unitate, acolo unde este cazul, prin editarea persoanei din meniul {Personal}, selectarea valorii corespunzătoare în câmpul "Categorie personal" și salvarea modificărilor (acest câmp este obligatoriu).

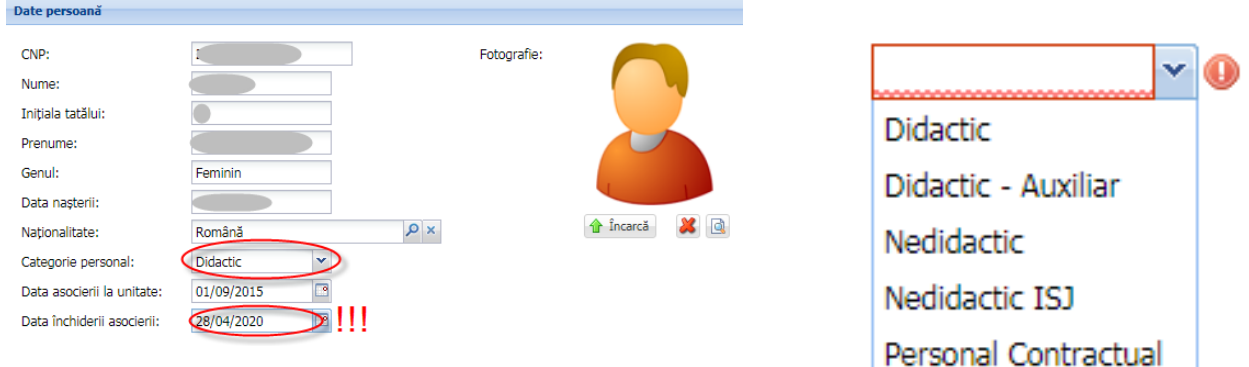

- $\checkmark$  Puteți închide asocierea la unitate, acolo unde este cazul, prin editarea persoanei din meniul {Personal}, completarea câmpului "Data închiderii asocierii" și salvarea modificărilor (în prealabil trebuie completat și câmpul "Categorie personal" deoarece acesta este obligatoriu).
- **În urma salvării câmpului "Data închiderii asocierii" o să se închidă asocierea la unitate pentru persoana respectivă și aceasta nu o să mai figureze în meniurile {Personal} și {Adăugare rapidă atribute cadre}.**

## **Completare posturi didactice și încadrări didactice**

## Posturi didactice

Adăugarea posturilor didactice se realizează la nivelul unităților de învățământ urmând pașii de mai jos:

1. Accesați modulul **Resurse umane**.

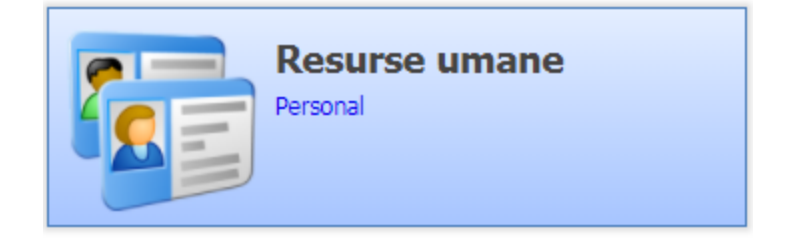

2. Accesați meniul **Listă posturi didactice.**

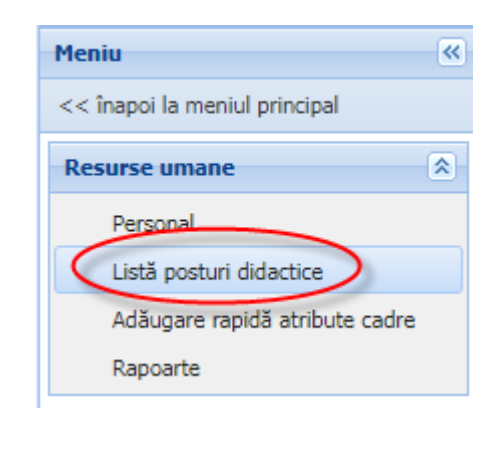

3. Apăsați butonul Adaugă **い** Adaugă

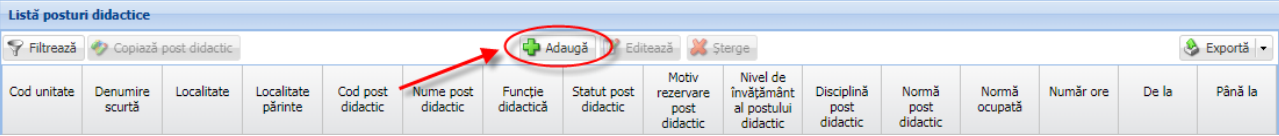

### 4. Completați pe formularul {Post didactic} următoarele câmpuri:

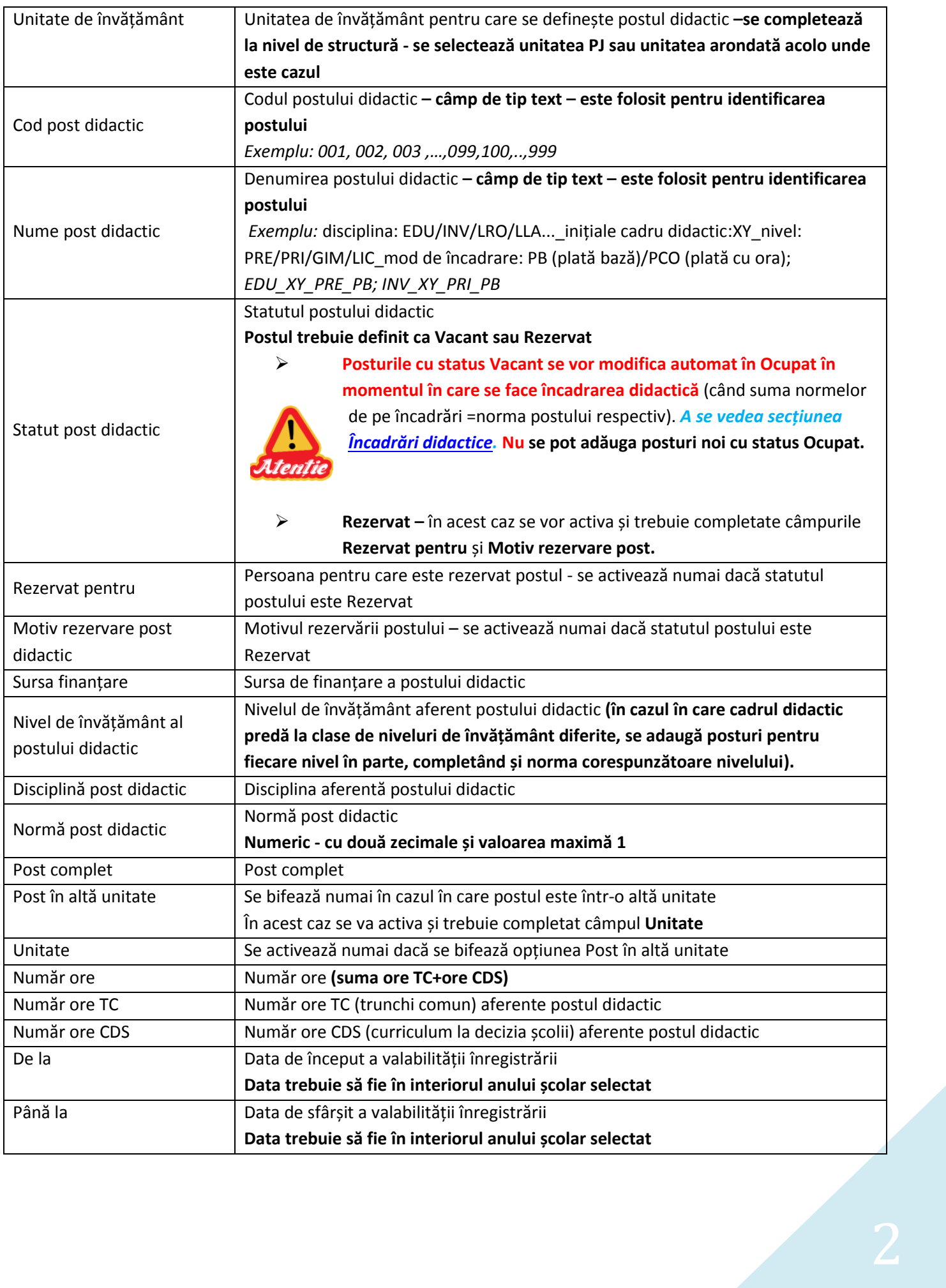

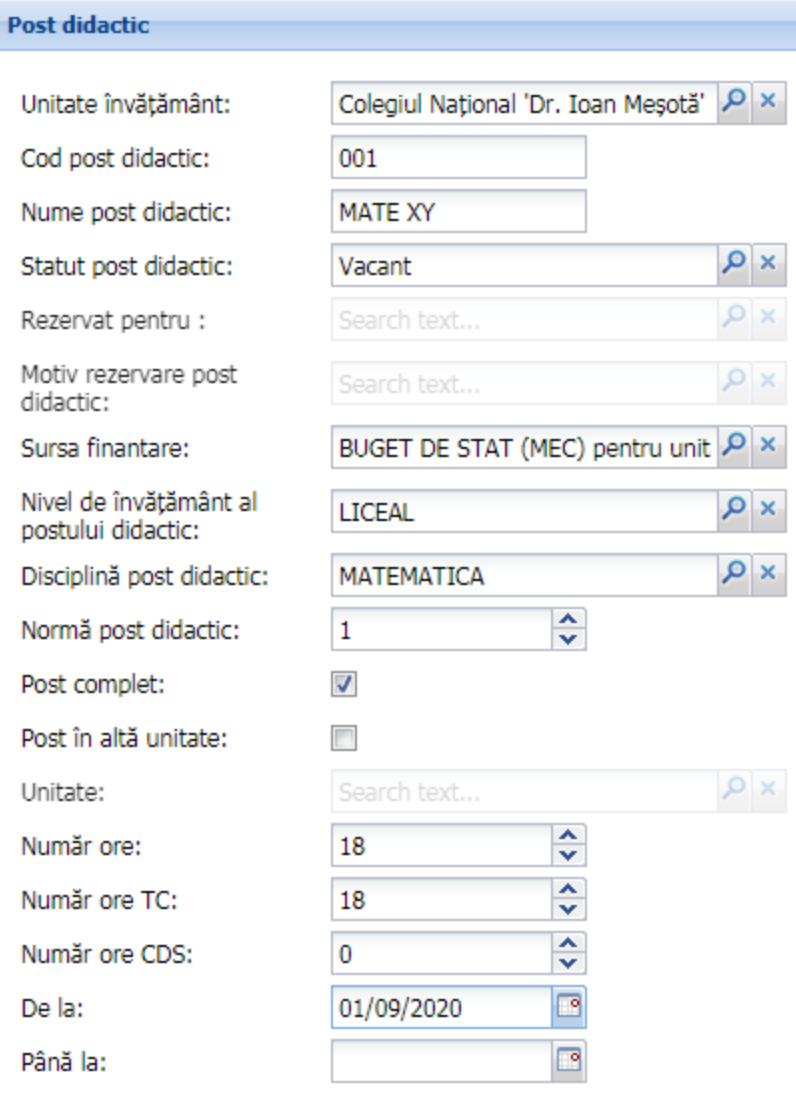

5. Apăsați butonul Salvează **in Salvează** .

# <span id="page-12-0"></span>Încadrări didactice

Încadrările didactice se realizează la nivelul unităților de învățământ în două moduri distincte:

- A. Editare post didactic și selectare persoană pentru încadrare
- B. Editare persoană pentru încadrare și selectare post
- **A. Editare post didactic și selectare persoană pentru încadrare**
	- 1. Accesați modulul **Resurse umane**.

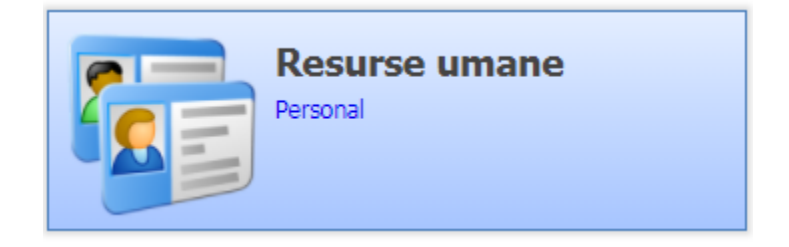

2. Accesați meniul **Listă posturi didactice.**

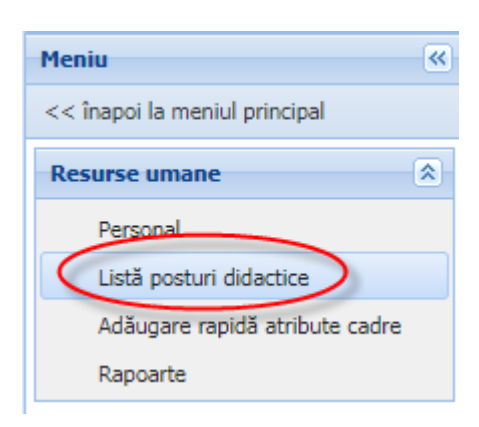

3. Selectați postul dorit din Lista posturi didactice și apăsați butonul Editează  $\mathbb{Z}^2$  Editează .

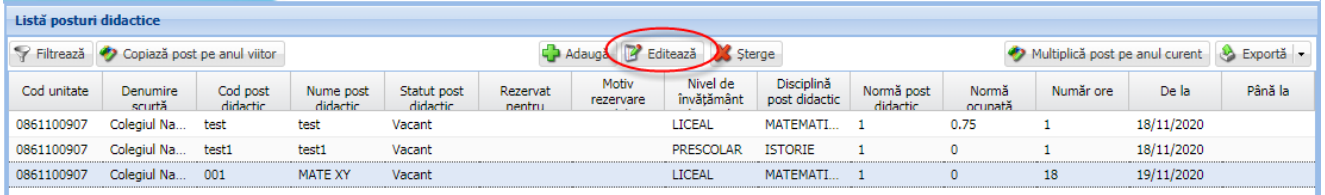

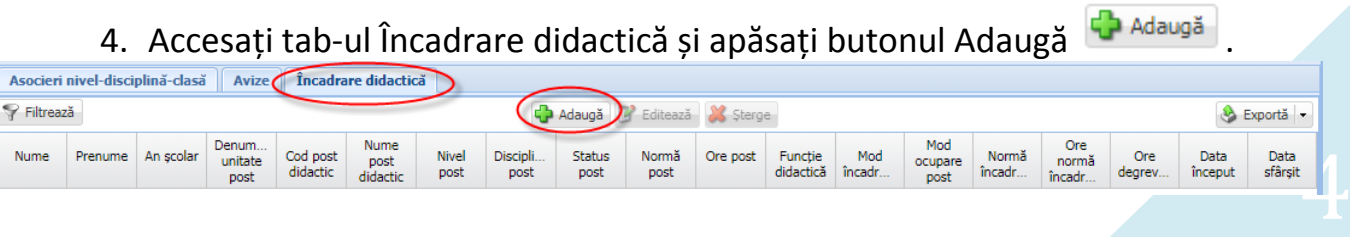

### 5. Completați pe formularul {Încadrare didactică} următoarele câmpuri:

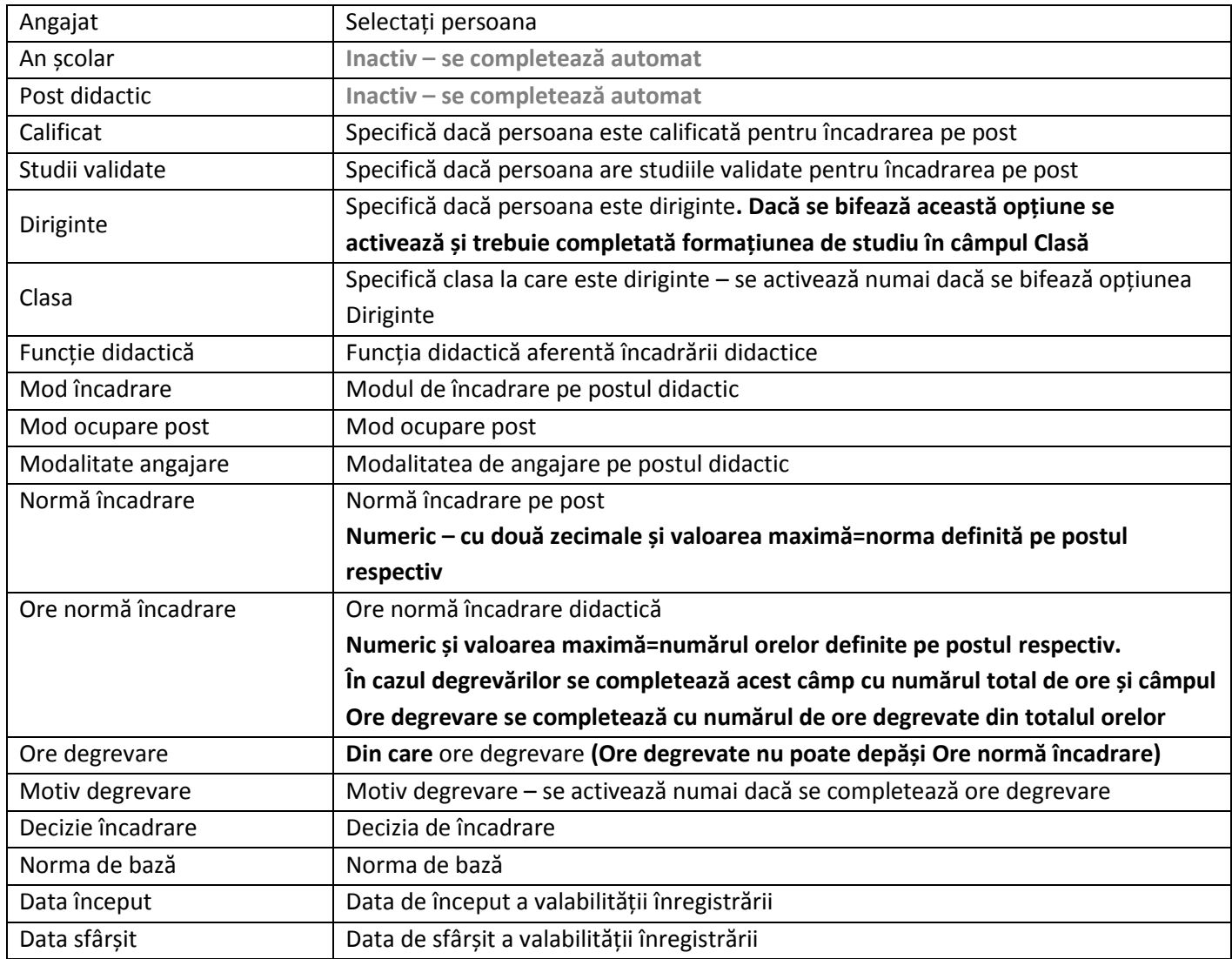

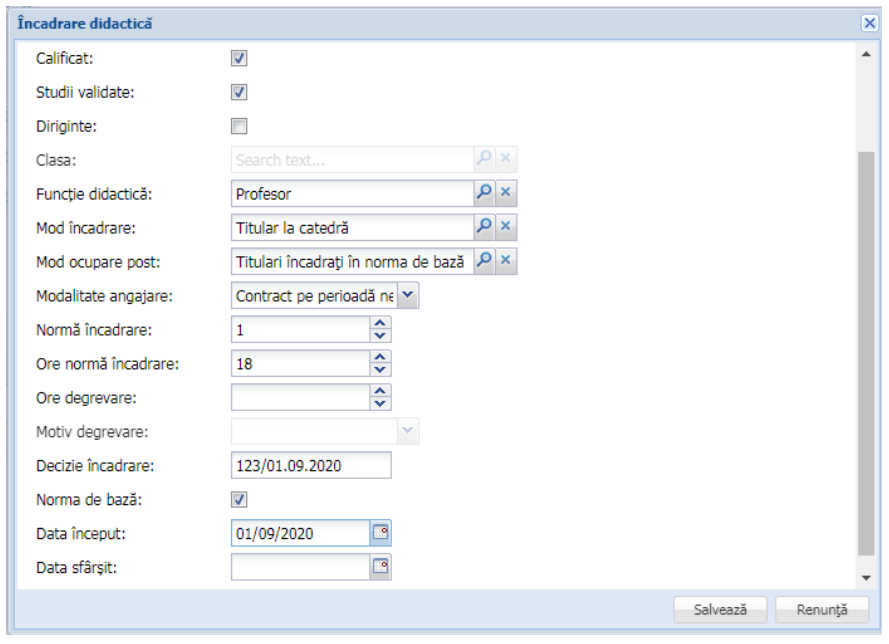

6. Apăsați butonul Salvează **Salvează** 

#### **B. Editare persoană pentru încadrare și selectare post**

1. Accesați modulul **Resurse umane**.

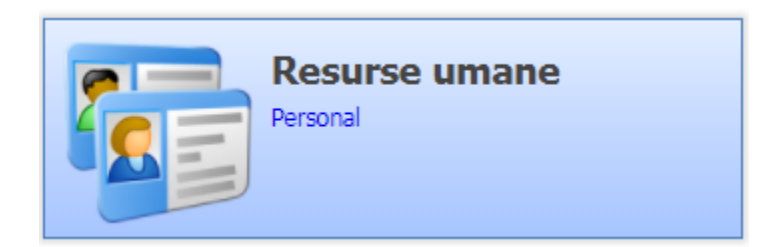

2. Accesați meniul **Personal.**

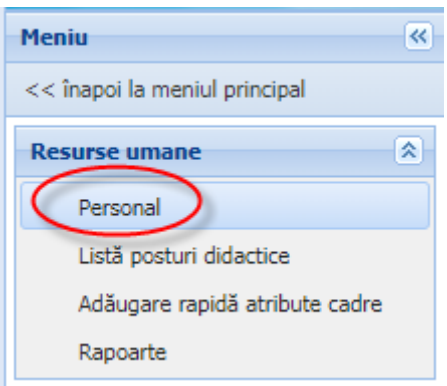

3. Selectați persoana dorită din Lista personal și apăsați butonul Editează  $\mathbb{Z}^2$  Editează .

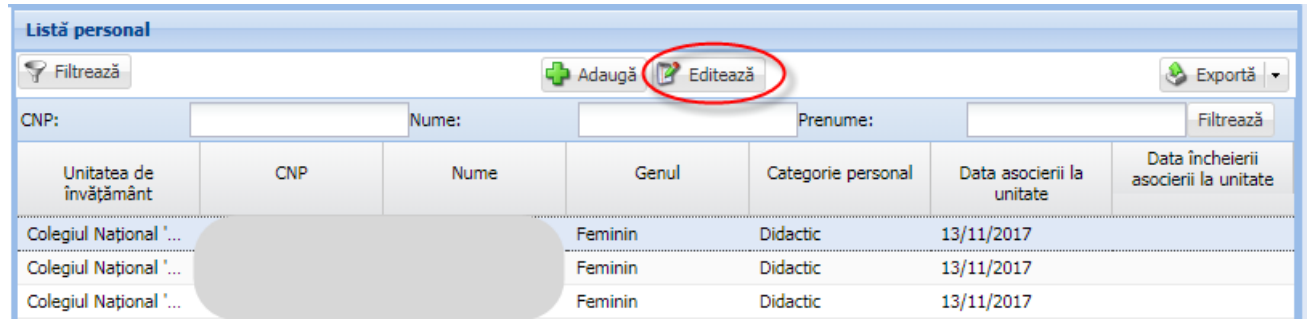

### 4. Accesați tab-ul Încadrare didactică și apăsați butonul Adaugă de Adaugă .

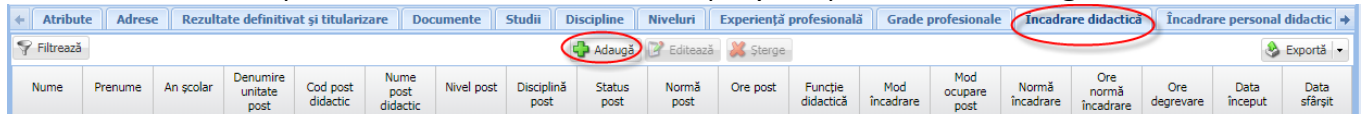

### 5. Completați pe formularul {Încadrare didactică} următoarele câmpuri:

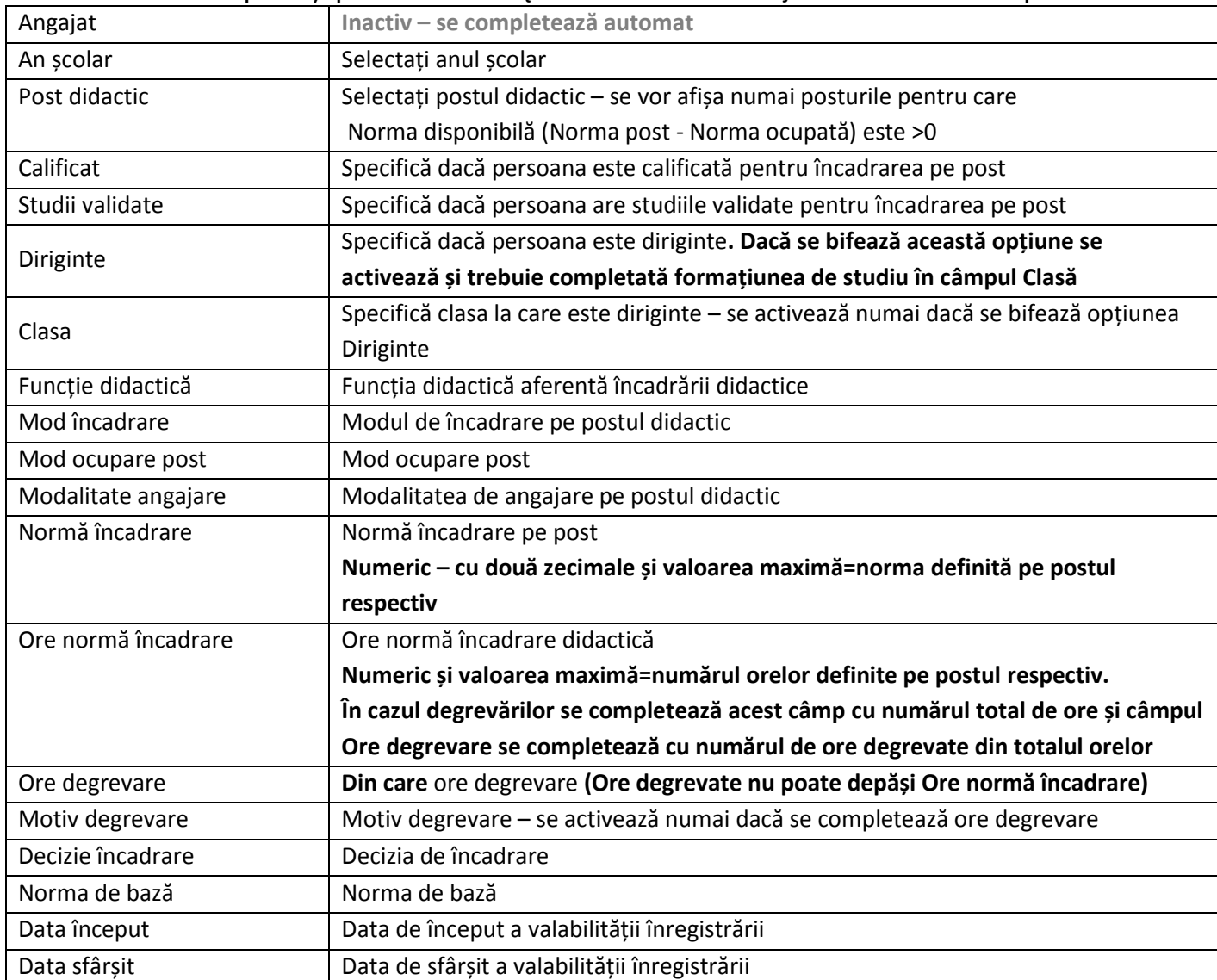

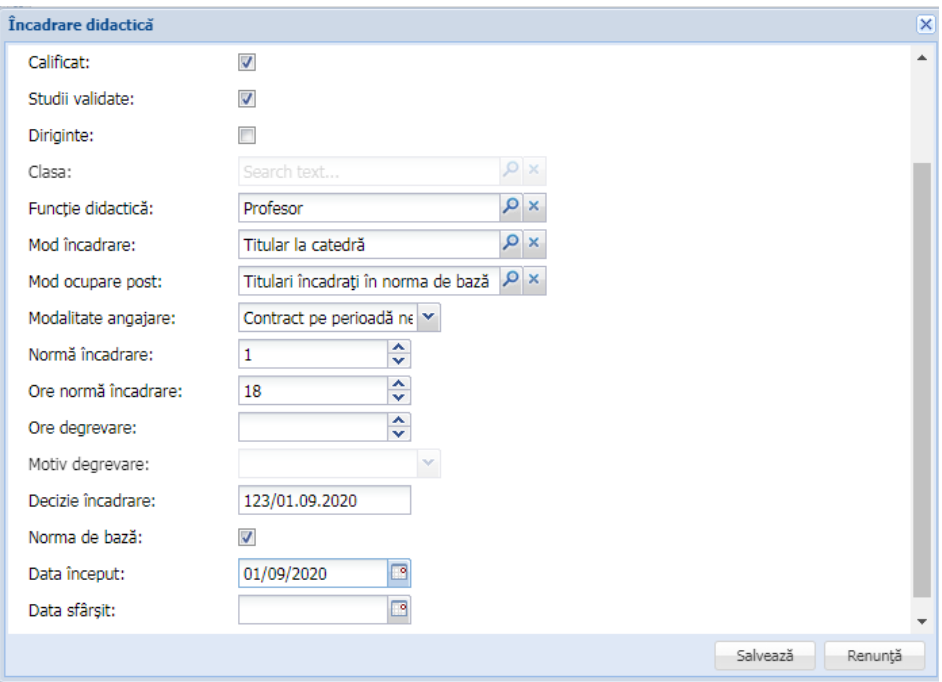

6. Apăsați butonul Salvează **la Salvează** 

#### **Precizări:**

- Cadrele didactice care nu asociate la unitate se pot adăuga în unitate folosind butonul Adaugă din meniul Personal.
	- o *Recomandare:* Lista persoanelor angajate o puteți obține dintr-un raport din EDUSAL, pentru a avea acces imediat la CNP persoană.
- Pentru cadrele didactice care nu mai sunt încadrate în unitate se poate închide asocierea la unitate prin accesarea meniului Personal, selectarea persoanei respective din listă și apăsarea butonului Închidere asociere la unitate Sinchide asociere unitate

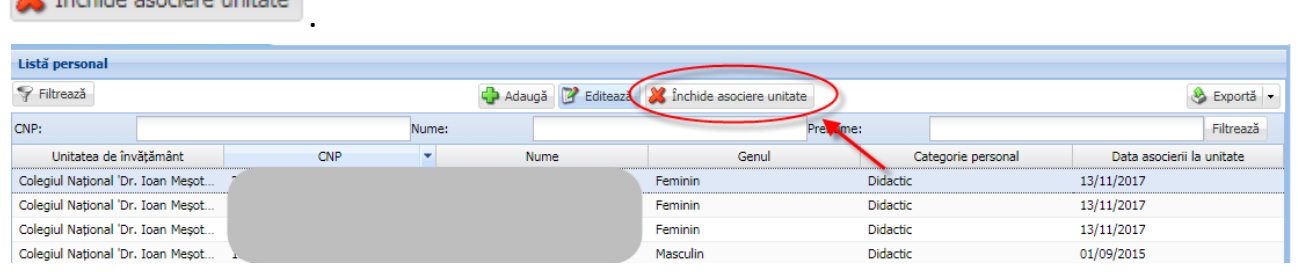

În fereastra afișată se completează Starea și data încheierii asocierii la unitate.

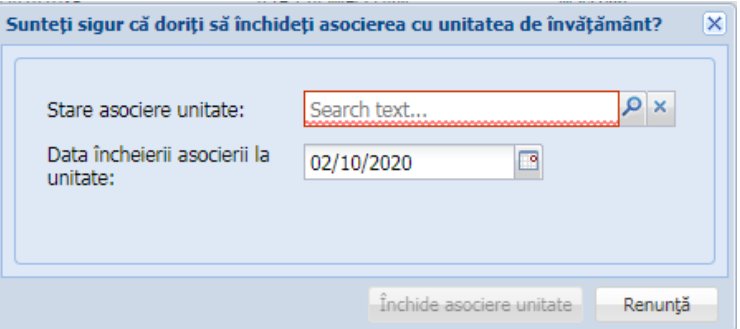

Închiderea asocierii la unitate se poate realiza numai dacă persoana nu are încadrări didactice active în unitatea respectivă (pe PJ sau arondate). Data închiderii asocierii trebuie să fie > data de sfârșit a încadrărilor persoanei respective.

 Puteți să verificați posturile adăugate cât și încadrările didactice prin rularea următoarelor rapoarte:

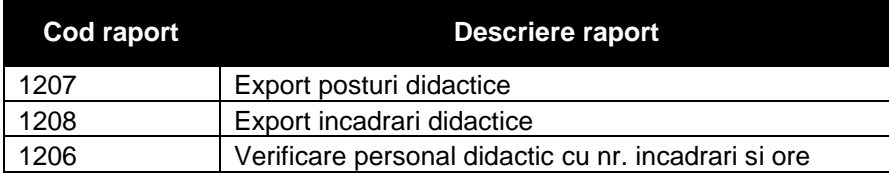